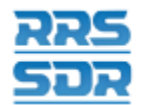

# **Aide-mémoire à l'intention des sociétés d'assurance et des régimes de retraite privés – Gestion des relevés financiers**

Le présent aide-mémoire sert de guide pour la préparation et la soumission des relevés financiers à l'aide des fonctions de téléchargement ou de saisie des données.

# **Remplir et soumettre un relevé financier à l'aide de la fonction de téléchargement des données**

Remplissez et soumettez un relevé financier en téléchargeant le fichier de données.

### **Marche à suivre**

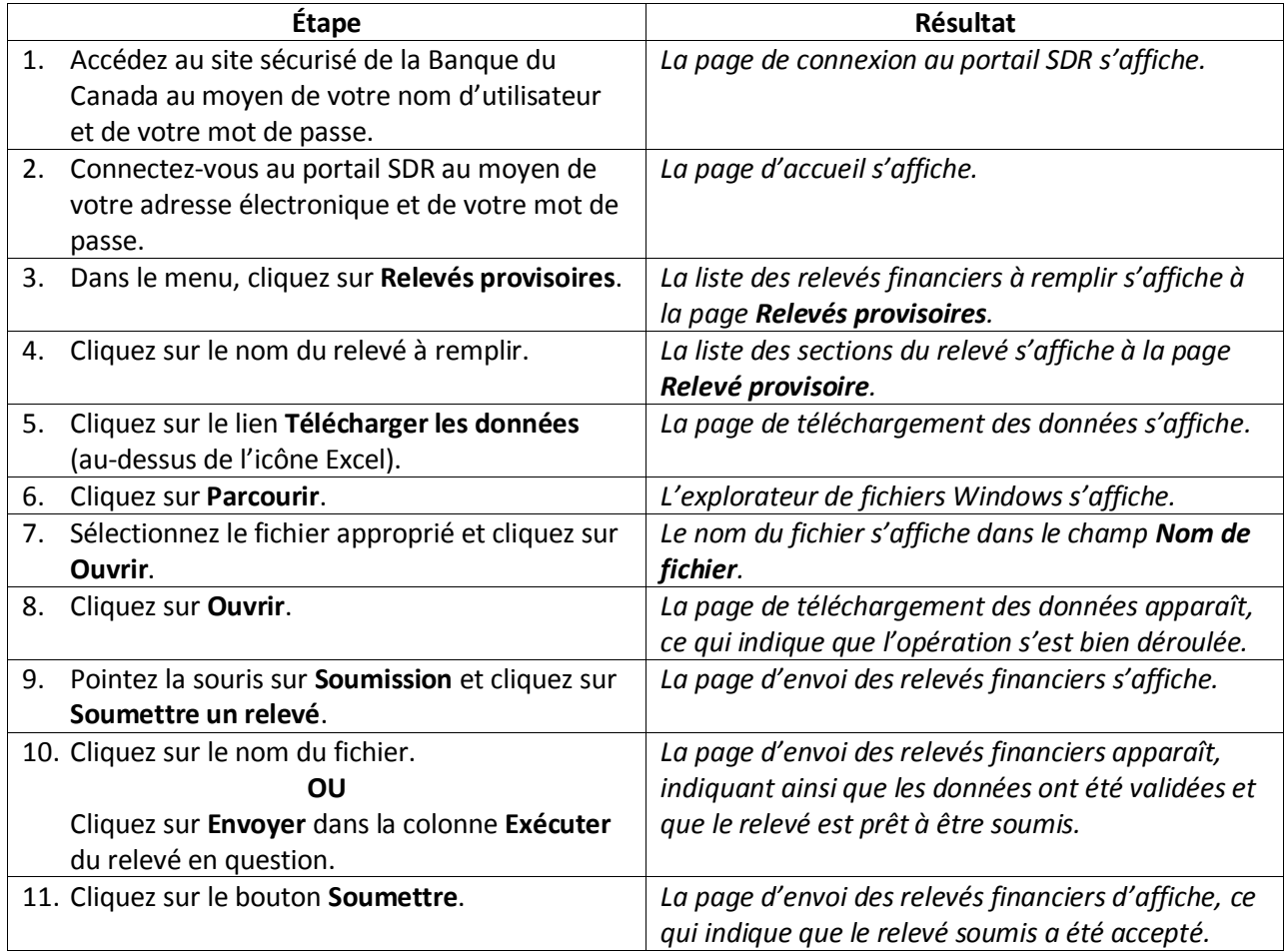

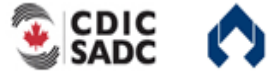

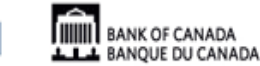

21 mars 2014

Version 1.0

OSFI

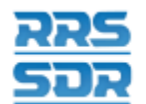

# **Remplir et soumettre un relevé financier manuellement**

Il est possible de remplir et de soumettre un relevé financier à l'aide de la fonction de saisie manuelle. La liste des relevés financiers pouvant être remplis en mode manuel se trouve à la page d'information du SDR.

#### **Marche à suivre**

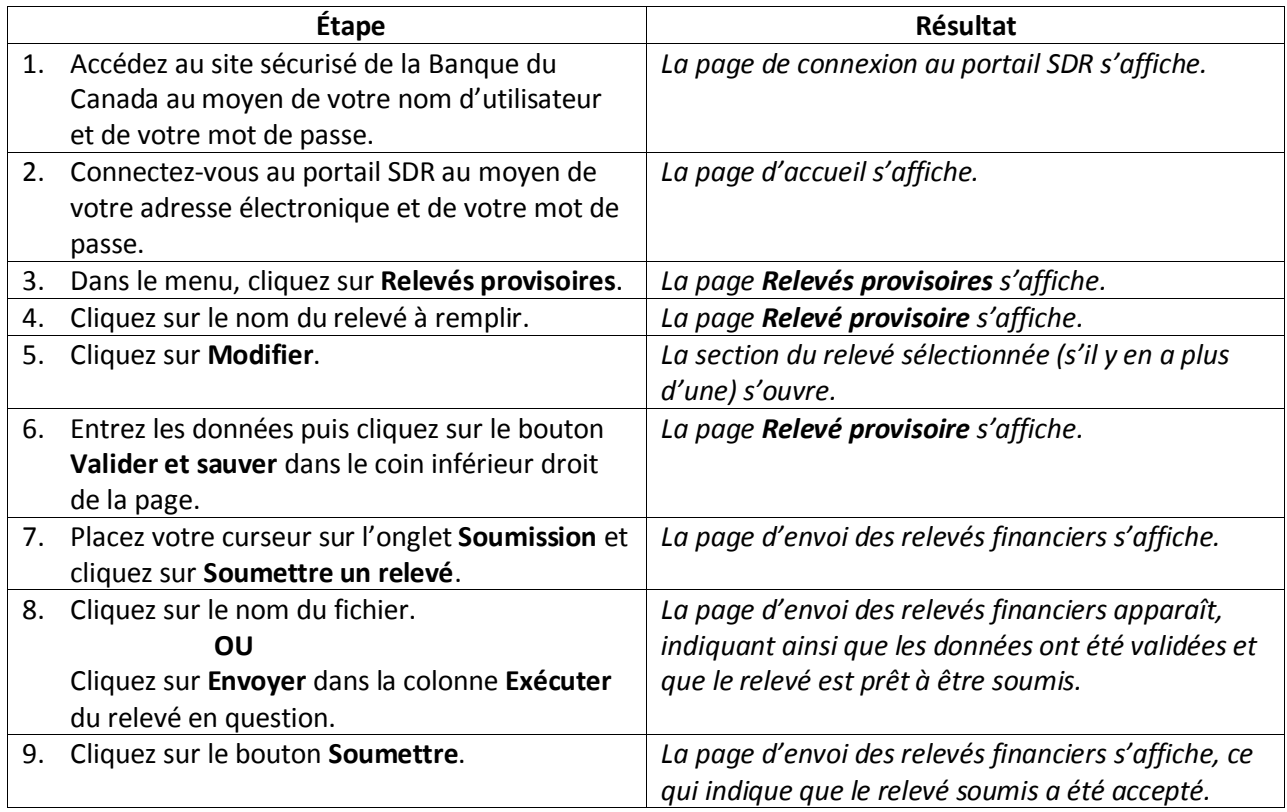

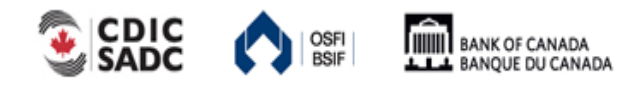

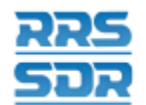

Système de déclaration réglementaire

# **Visualiser les erreurs**

En cas d'échec d'une règle de validation, un message d'erreur s'affichera à l'écran. Vous devrez alors prendre connaissance du message afin de déterminer les mesures à prendre.

Nota : L'information sur les règles de validation est contenue dans le rapport sur les règles relatives à chacun des types de relevé, dans le menu Documents du SDR.

#### **Marche à suivre**

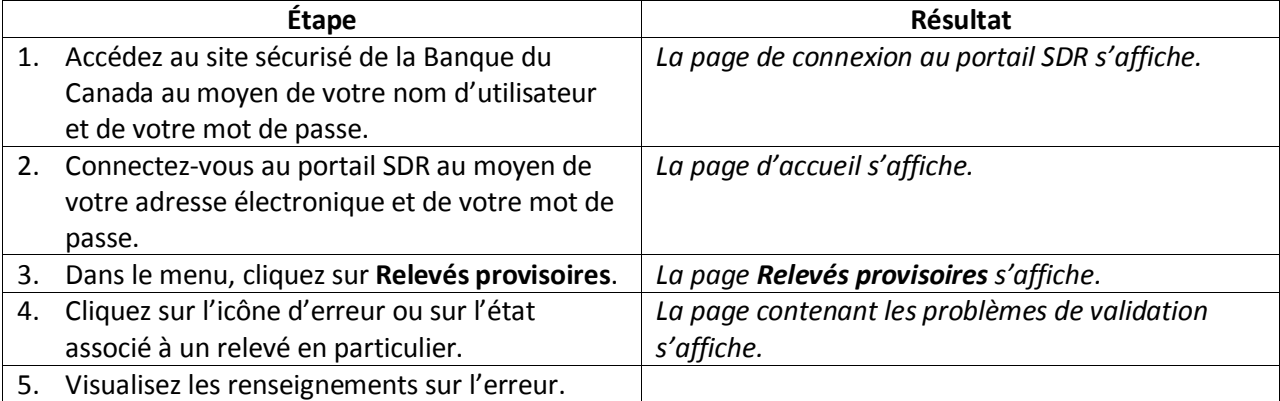

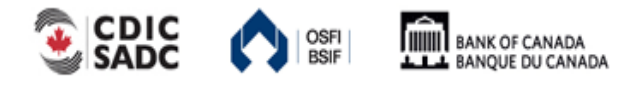

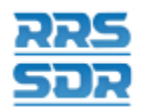

Système de déclaration réglementaire

## **Corriger les erreurs de validation**

Si un problème est décelé lors de la validation, un message précisant quelles règles ont échoué s'affichera à l'écran. Il faut corriger les données erronées avant de pouvoir soumettre le relevé.

#### **Valider de nouveau un relevé soumis dont les données ont été téléchargées**

Dans le cas des relevés remplis à l'aide de la fonction de téléchargement de données, les erreurs sont le résultat de l'échec soit des règles structurelles lors du téléchargement, soit des règles de validation durant la soumission. Le fichier de données devra être corrigé avant d'être téléchargé dans le SDR une nouvelle fois.

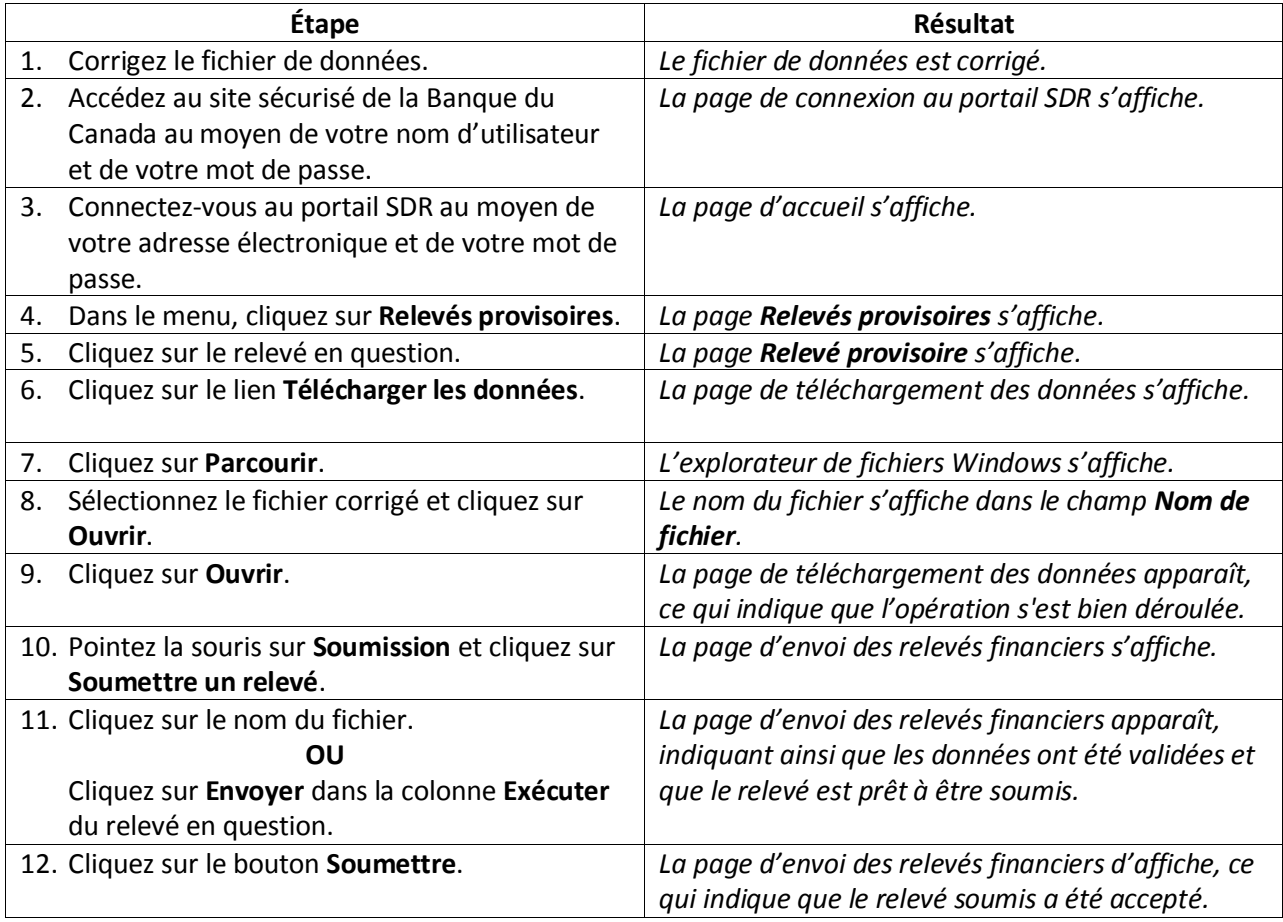

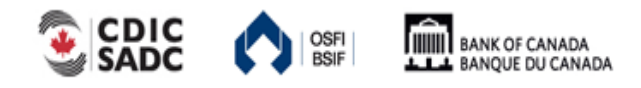

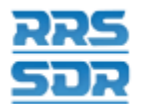

Système de déclaration réglementaire

#### **Valider de nouveau un relevé soumis dont les données ont été saisies manuellement**

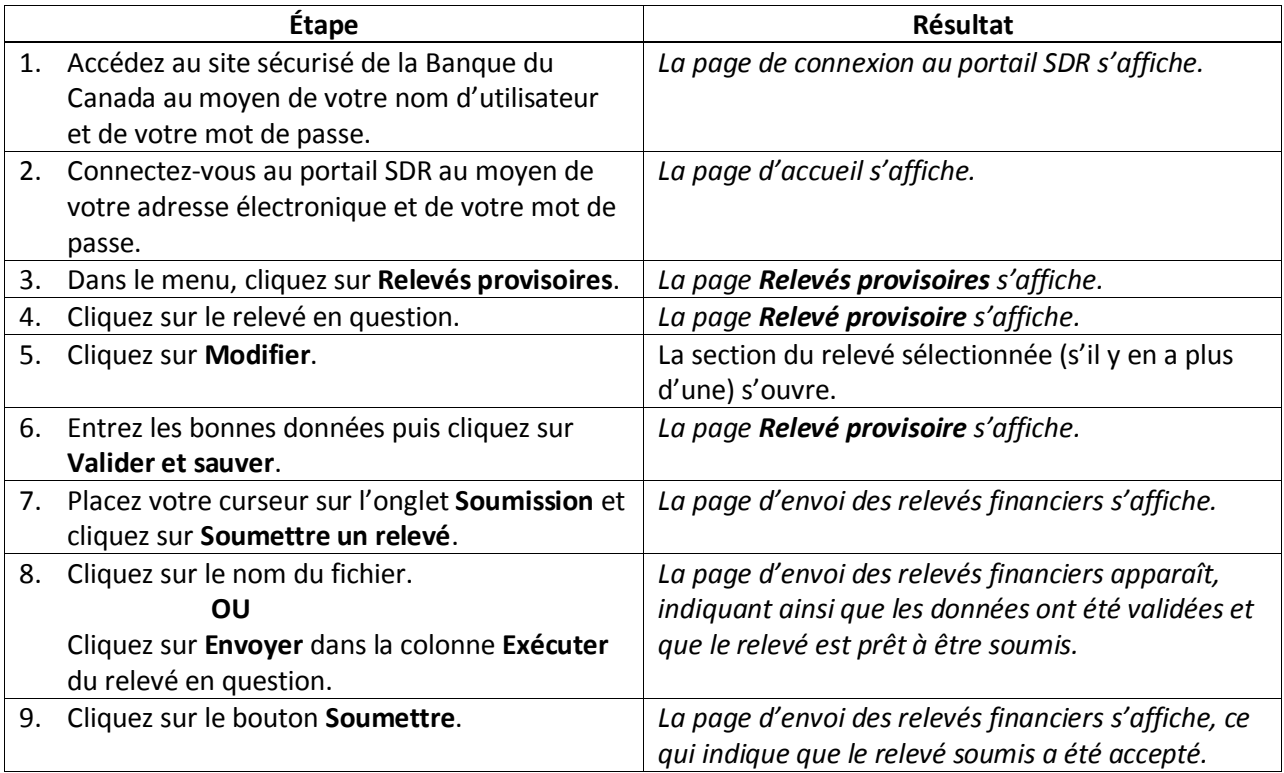

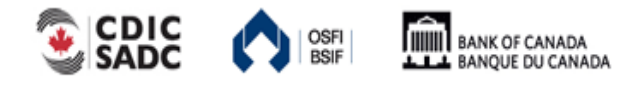